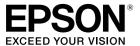

## **Checking Package Contents** 1

#### Before using the printer, check that you have all the items below. Contact your place of purchase if anything is missing or damaged.

# LW-PX800

Installation Manual

LABELWORKS PX

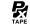

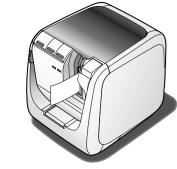

Read this document carefully to use this product safely and correctly. If your product is faulty, please read the included warranty card and contact the store you purchased it from. If you require further assistance, contact your local K-Sun customer support center. Please also visit us at www.ksun.com for help and support.

#### International ENERGY STAR® Compliance Statement

The purpose of the International ENERGY STAR® Program is to promote the development and popularization of energy-efficient office equipment.

As an ENERGY STAR<sup>®</sup> Partner; Seiko Epson Corporation has determined that this product meets the ENERGY STAR® guidelines for energy efficiency.

# Names and Functions of Parts

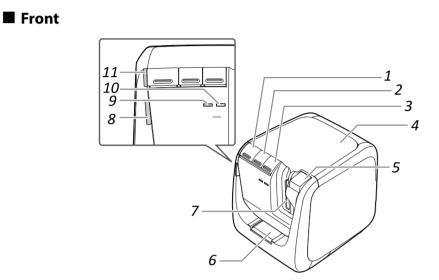

ergy

| 1. Ubutton   | Turns the printer power ON/Stand-by                                               | 5. 📥 button                    | Press to c |
|--------------|-----------------------------------------------------------------------------------|--------------------------------|------------|
| 2. ų button  | Perform the tape feed operation.                                                  | б. Tape insertion<br>slot for  | PeelGuar   |
| 3. 🎅 button  | Each time you press this button, the wireless                                     | PeelGuard®                     | here to re |
|              | connection mode switches between<br>Infrastructure Mode, Access point Mode and    | 7. Tape outlet                 | Printed la |
|              | wireless connection disabled mode.<br>The current mode is indicated by the lamps. | 8. 🚦 lamp                      | Flashes v  |
| 4. Top cover | Can be opened to insert a tape cartridge, or for                                  | <i>9</i> . ( <u>(</u> 1)) lamp | Indicates  |
|              | print head cleaning.                                                              | 10. Direct lamp                | Indicates  |
|              |                                                                                   | 11. (I) lamp                   | Indicates  |

| 5.  | <b>button</b>                            | Press to open the top cover.                                                            |
|-----|------------------------------------------|-----------------------------------------------------------------------------------------|
| б.  | Tape insertion<br>slot for<br>PeelGuard® | PeelGuard <sup>®</sup> is Tape Corner Trimmer. Insert tape here to round label corners. |
| 7.  | Tape outlet                              | Printed labels come out here.                                                           |
| 8.  | lamp                                     | Flashes when an error occurs.                                                           |
| 9.  | <sup>((</sup> 1 <sup>))</sup> lamp       | Indicates the wireless LAN connection status.                                           |
| 10. | Direct lamp                              | Indicates the wireless LAN connection status.                                           |
| 11. | lamp                                     | Indicates the printer's power status.                                                   |
|     |                                          |                                                                                         |

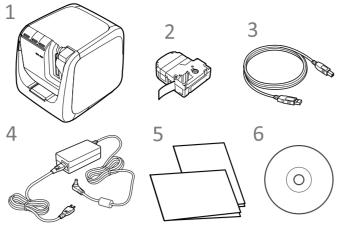

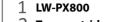

- Tape cartridge USB cable
- 4 AC adapter (AST1527Z1-1)
- 5 Documents
  - Installation Manual (this sheet)

Describes the setup procedures needed to use the printer, and provides information on printer problems and safety. You can download LW-PX800 manuals (PDF) from www.ksun.com.

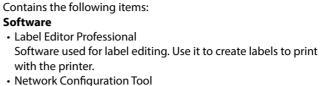

6 Label Editor Professional CD-ROM (for Windows only)

Used to check or change the printer's network settings on the

computer connected to the printer.

 Printer driver To be installed in the computer connected to the printer.

#### Instruction manuals

- Label Editor Professional User's Guide Describes how to use the Label Editor Professional software.
- Network Configuration Guide Provides information not described in this manual on network connection procedures, settings and connection troubleshooting.

To view the documents, you need Adobe Reader.

**Opening the instruction manuals** 

Follow the steps below to view the instruction manuals on the CD-ROM

- 1. Insert the CD-ROM in the computer's CD-ROM drive.
- 2. Click "User's Guide" in the following window.

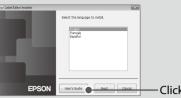

3. Click the manual you want to read in the following

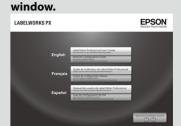

The selected instruction manual is displayed.

## Meanings of lamps

#### The lamps indicate printer statuses

| The lamps indicate printer statuses. |                                                                                                    |  |
|--------------------------------------|----------------------------------------------------------------------------------------------------|--|
| () lamp                              | Stays on while the printer is powered on and in standby status. Flashes during printer operations such as printing.                                                                                                    |  |
| lamp                                 | Flashes to indicate an error. Check the message displayed on the computer screen.                                                                                                    |  |
| <sup>((</sup> <u>1</u> )) lamp       | Stays on while the printer is connected to a wireless<br>network in Infrastructure Mode, or while the printer is<br>initializing. Flashes while setting up wireless network<br>connection in Infrastructure Mode or while the printer<br>is in the startup process.  |  |
| Direct lamp                          | Stays on while the printer is wirelessly connected to a<br>computer or device in Access point Mode, or while the<br>printer is initializing. Flashes while setting up wireless<br>connection in Access point Mode or while the printer is<br>in the startup process. |  |

## Symbol Description

| $\bigcirc$ | On/Stand-by    |      | Hot surface                      |
|------------|----------------|------|----------------------------------|
|            | Direct current | ♦∙€♦ | Polarity of D.C. power connector |

# Safety Instructions

For your safety, read the attached documents carefully to use this product correctly. After you have read all instructions, keep this manual handy for future

# When handling the auto trimmer

When removing the trimmer box, make sure to turn the power off. If the

Cleaning

2. Clean the print head. 3. Close the top cover.

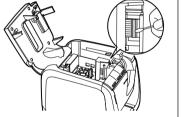

2  $\heartsuit$ Δ

| 1. USB port                                                                                                   | Connects the included USB cable.                                                                          |
|----------------------------------------------------------------------------------------------------|----------------------------------------------------------------------------------------------------|
| 2. LAN port                                                                                                   | Connects a LAN cable. *                                                                                   |
| 3. Security hole                                                                                              | Lets you secure the printer to a desk or post<br>with a commercial security wire lock or similar<br>tool. |
| 4. Power cord jac                                                                                             | Connects the included AC adapter.                                                                         |
| 5. Connect button                                                                                             | Press when setting a wireless LAN connection.                                                             |
| * Use a twisted-pair, Category 5 or higher, straight-through Ethernet cable wired for 10BASE-T or 100BASE-TX. |                                                                                                    |

# Rear

Items below indicate safety precautions to protect users, their surroundings and

their property from possible injury or damage. Precautionary notations are categorized as follows according to personal injury

and damage to the equipment if the instructions are ignored or the equipment is misused.

# 

his symbol indicates information that, if ignored, could possibly result in serious personal njury or even death due to incorrect handling.

#### 

This symbol indicates information that, if ignored, could possibly result in personal injury, physical damage, or damage to equipment due to incorrect handling.

The following describes the meaning of each symbol used in the precautions.

| This indicates an Important reminder. |
|---------------------------------------|
|---------------------------------------|

### 

#### When using the AC adapter and power cable

Do not use any AC adapter or power cable other than the dedicated AC adapter and power cable. Do not use the AC adapter with other than the specified voltage also. Otherwise, damage, overheating, fire or electric shock may occur. Take the following precautions when handling the AC adapter and power

cable.

Make sure to avoid using multiple-socket adapters. Make sure the plug is not dusty before inserting it into an outlet. Insert the plug firmly into the outlet.

Do not hold the AC adapter or the plug with wet hands. Do not pull the power cable when disconnecting the plug. Be sure to

hold the plug when disconnecting it.

Do not make any modification to the AC adapter or power cable. Do not apply strong shocks to or put a heavy object on the AC adapter of power cable

Do not bend or twist the AC adapter or power cable forcibly. Do not place the AC adapter or power cable near a heater.

Do not use any damaged AC adapter or power cable. Otherwise, damage, overheating or smoking may occur, which may result in fire or electric shock.

O not touch the plug during thunderstorms.

#### When using this product

| -          | ··· <b>J</b> ····                                                                                                    |
|------------|----------------------------------------------------------------------------------------------------|
| 0          | Do not apply any strong force or shocks to the product such as standing<br>on, dropping or hitting it. Otherwise, the product may be broken, which<br>may result in fire or electric shock. If it is damaged, turn off the power<br>immediately, unplug the AC adapter, and then contact the K-Sun customer<br>support center. Continuous use may result in fire or electric shock.   |
|            | Take care not to spill any beverage such as tea, coffee or juice onto the<br>product, or to spray aerosol insecticide. It may cause malfunction, fire,<br>or electric shock. If any liquid has been spilled on the product, turn off<br>the power, unplug the AC adapter, and then contact the K-Sun customer<br>support center. Continuous use may result in fire or electric shock. |
| $\land$    | Do not touch the printhead because it becomes very hot. Otherwise, there is a risk of burns.                                                                                                    |
| $\odot$    | Do not open any covers other than the top cover. Doing so may result in fire or electric shock. Always use the product as instructed in this manual. Otherwise, damage or injury may occur.                                                                                                    |
| $\bigcirc$ | Never modify or disassemble this product. Doing so may cause fire or electric shock. Do not carry out any operations not described in this manual, or the product may break or cause injury.                                                                                                    |
| 0          | If any of the following abnormalities is observed, turn off the power<br>immediately, unplug the AC adapter, and then contact the K-Sun customer<br>support center.<br>• If smoke, strange odors or unexpected noises come from the product<br>• If liquid or foreign objects get inside the product<br>• If the product has been dropped or damaged                                  |
| 0          | Do not touch the tape eject slot, during printing or when the auto cutter is in operation. Otherwise there is a risk of injury.                                                                                                    |
| 0          | May exert electromagnetic interference on, and cause malfunction of,                                                                                                    |

cardiac pacemakers. Before using this product, check that there is no one in the vicinity using a cardiac pacemaker.

May exert electromagnetic interference on, and cause malfunction of, sensitive medical equipment. Before using this product, check that there is no sensitive medical equipment in the vicinity.

Use of this product on aircraft may be restricted in some countries. Before using this product, check that use of this product is not restricted on the aircraft.

product operates without the trimmer box, injury or damage may occur with the blade inside the product.

When cleaning the trimmer box, do not touch the trimmer blade, as there s a risk of injury. Do not insert anything other than labels into the trimmer inlet slot. Otherwise, damage to the trimmer may occur.

#### When handling the auto cutter

Do not touch the tape outlet slot (where the labels come out) during printing or when the auto cutter is in operation. Otherwise, there is a risk of injury

#### When handling the half cutter

Do not touch the tape outlet slot (where the labels come out) during printing or when the auto cutter is in operation. Otherwise, there is a risk of injury.

# Others

Do not use or store the product, AC adapter, power cable, USB cable or ape cartridges in the following places. In direct sunlight.

Where it may become extremely hot such as in a vehicle with the windows closed.

Where it may become extremely hot such as near a heater or the temperature becomes very unstable such as near the exhaust duct of an air conditioner.

- Where the product may get wet due to a shower or rain such as in a bathroom or outdoors.
- In a dusty place or where the product may be exposed to smoke or steam such as near the kitchen or a humidifier

On an unstable place such as on a shaky table or on an inclined place. Where it might be subjected to vibration or shock.

Near high-voltage power lines or something that generates a magnetic field.

eep the plastic bags used to contain the product or this manual out of reach of 0 hildren. Children may suffocate if they swallow them or put their heads into the bags.

# 

#### When using the AC adapter and power cable

Do not unplug the AC adapter while the product is in operation, otherwise printing may not be successful.

Do not use the AC adapter in a small, confined space, or cover it with a cloth. Otherwise, the AC adapter may overheat and deteriorate.

#### When using this product

O Do not stand or put anything heavy on the product or place it on an instable place such as on a shaky table or on an incline. Otherwise, the product may fall and cause injury.

 $\wedge$ To ensure safety, unplug this product before leaving it unused.

Before cleaning, make sure to unplug the AC adapter from the outlet. 

Do not use a moistened cloth or solvents such as alcohol, thinner or

Do not block or insert objects into the supplied AC adapter socket or the ape eject slot.

To comply with RF exposure compliance requirements, a distance of at least 22 cm must be maintained at all times between the antenna of this product and people in the vicinity.

# Others

The supplied disc is a data CD-ROM for computers. Do not play it in an audio CD player. Otherwise a very loud sound may be emitted, causing risk to both your hearing and your audio equipment.

Be careful of continuous use of which may cause eye fatigue.

#### When handling tape cartridges

• Make sure to use a dedicated 🔀 Px Tape. • Some types of tape cannot be cut by the cutter. For the details, refer to the

tape's manual. Do not drop it or disassemble it. Doing so may cause damage. • Do not pull out the tape forcibly by hand. But make sure to feed the tape. Otherwise, the tape cartridge may be broken and unusable. Avoid using a tape cartridge without remaining tape. Doing so may cause

overheating of the printhead, which may result in damage or malfunction. MEMO

Tape cartridges contain ink ribbons in them. When disposing of tape cartridges make sure to follow the local regulations for disposal.

#### CD-ROM software

Take care to prevent the CD-ROM from being subjected to excessive force or becoming scratched. Do not store the CD-ROM in excessively hot or cold locations.

# 

To prevent the risk of cuts, never insert fingers in the PeelGuard<sup>®</sup>.

# 

Always turn the printer OFF before cleaning. Always use dedicated tape cartridges having the 🕏 symbol.

## PeelGuard<sup>®</sup>

- 1. Pull out the tray.
- 2. Remove the tape scraps, then insert the tray back in the printer.

## Printer

Wipe the printer with a soft, dry cloth. Never use solvents or chemicals such as benzine, paint thinner or alcohol. Never use a chemical cloth.

## Print head

If streaks or smears appear on printouts, use a cotton swab or similar materials to wipe dirt off the print head.

1. Press the **button** to open the top cover.

#### Frequency Precautions

The frequency band for this product is 2.4 GHz. This frequency range is the same frequency bandwidth as industrial, scientific, and medical devices such as microwave ovens and mobile unit identification (RF-ID) systems (licensed premises radio stations and unlicensed specified low-power radio stations) used in factory production lines. Before using this product, check that there are no radio stations for mobile unit identification or specified low-power radio station premises nearby. In the event that this product should interfere electromagnetically with the premises of a radio station used for mobile unit recognition, cease use immediately and stop generating the electromagnetic field. Contact the K-Sun customer support center if this product interferes electromagnetically with a special lowpower radio station used for mobile unit identification or causes similar problems

#### **International Travel Precautions**

Wireless devices are designed to conform to the channel and frequency limits of the country they are intended to be used in. This product is based on the specifications of the country of sale. If this product is used outside the country of sale, contact the K-Sun customer support center for more information.

#### Notes on Security when Using Wireless LAN

(Important information on customer rights (maintaining privacy)) The advantage of using a wireless LAN over a LAN cable is that, because information is exchanged using radio signals, you can easily connect to the network if you are within range of the radio signals. A disadvantage of this is that within a certain range, the electromagnetic signals can pass through barriers such as walls, so that if security countermeasures are not implemented in some way, problems such as the following may occur.

Communicated data can be intercepted

A third party may be able to receive wireless transmissions without authorization, and they could obtain personal information from these transmissions such as IDs, passwords, or credit card numbers, or they could intercept the contents of personal e-mail messages. Unauthorized access to the network

A third party could access an individual or intra-company network without permission and carry out any of the following activities. - Retrieve personal data or other secret information (information leakage) - Pose as another user and send inappropriate data (impersonation) - Overwrite the contents of intercepted data and resend it (falsification) - Introduce a computer virus which could cause data loss or system crashes (damage)

Initially, the possibility that such problems could occur through settings concerning the security of the wireless LAN product and by using the product are decreased, because the wireless LAN card and the access point have security measures to deal with these problems. We recommend that you use this product after making security settings using your own judgment and assuming full responsibility, and with your full understanding of problems that may occur if you do not make any security settings.

Epson shall not be responsible for any leakage of data or information during data communication over wireless LAN.

#### Other cautions

• Take care not to cut your fingers when cutting the label with scissors. · Do not attach a label on human bodies, living things, public facilities or other people's belongings.

#### MEMO

Instead of the cleaning method described here, you can use an optional cleaning cartridge to clean the print head. For more information, contact the K-Sun customer support center.

# Replacing the tape cartridge

- 1. Press the <u>button to open the top cover.</u>
- 2. Remove the tape cartridge by pressing on the tabs on both sides.
- 3. Place a new tape cartridge in the printer.
- 4. Close the top cover.

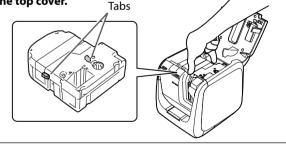

# **Specifications**

#### Printer

| Dimensions                   | Approx. 123 (W) x 153 (D) x 139 (H) |
|------------------------------|-------------------------------------|
|                              | (mm)                                |
| Weight                       | Approx. 1,080 g                     |
| Supported tape width         | 4 mm, 6 mm, 9 mm, 12 mm,            |
|                              | 18 mm, 24 mm, 36 mm                 |
| Interface                    | USB 2.0 Full-speed,                 |
|                              | wired LAN (10/100BASE-TX),          |
|                              | wireless LAN (IEEE 802.11b/g/n)     |
| Power supply                 |                                     |
| Туре                         | AST1527Z1-1                         |
| Manufacturer                 | Seiko Epson Corp.                   |
| Input                        | AC100-240V, 0.9A, 50-60Hz           |
|                              | (dedicated adapter, power cable     |
|                              | only)                               |
| Output                       | DC15V, 2.7A                         |
| Total output power           | 41 W                                |
| <b>Operating temperature</b> | 5 to 35 degrees C                   |
| Storage temperature          | -10 to 55 degrees C                 |

#### Operating environment

| Operating system   | Windows, Mac OS X, iOS, Android  |
|--------------------|----------------------------------|
| Hard disk space    | Windows: Approx. 300MB,          |
| which Label Editor | Mac OS X: Approx. 40MB           |
| Professional uses  |                                  |
| Drive              | CD-ROM drive                     |
| Display            | XGA (1024 x 768), High Colour or |
|                    | higher                           |
| Interface          | USB 2.0 Full-speed,              |
|                    | wired LAN (10/100BASE-TX),       |
|                    | wireless LAN (IEEE 802.11b/g/n)  |
|                    |                                  |

See other side for how to use printer.

# **Using the Printer**

This section describes all the procedures from printer setup to printing and attaching a label. The descriptions of computer connection and other procedures are for Windows. If using the Mac OS X operating system, refer to the "Label Editor Lite for Macintosh User's Guide."

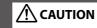

Do not connect connection cables to the printer until you are instructed to do so.

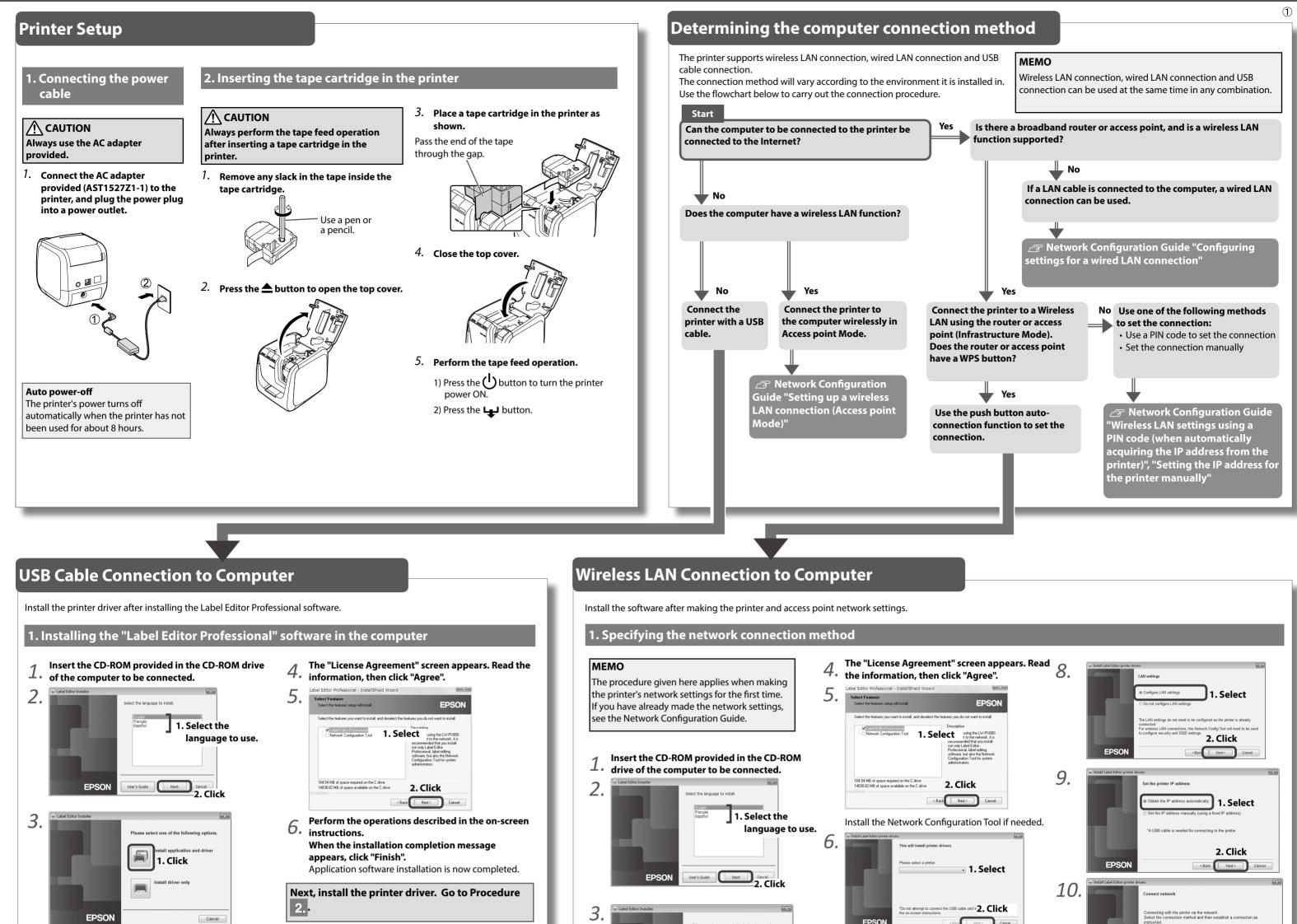

#### EPSON 1. Select 1. Click 2. Click 1. Select 2. Installing the printer driver EPSON < Back Next > 1. Turn the printer power ON. 3 Next, make the printer and access point 1. 2. Click EPSON Cancel 2. Connect the computer and printer with the USB settings. Go to Procedure 2. <Back Next > Cancel cable. 1. Select 3. Software installation 2. Printer and access point operations 2. Click 1. Turn the printer power ON as directed in Press the WPS button for the access point as 3. 1. the on-screen instructions. directed in the on-screen instructions. 3. Click 2. ware dialog 2. Press the $\bigcirc$ button until the (1) lamp flashes. EPSON When the installation completion screen appears, . Select click "Finish". 1. Click 2. Click 2. Click EPSON The settings have been made when the printer's The setup procedure is now completed. ((1)) lamp stops flashing and lights steadily. The Start the Label Editor Professional software to create 2. settings information is saved in the printer. a label. Press the printer's Connect button as 2. Press the primer's commentations. ('<u>i'</u>) Direct (1) Direct 1. Select \_\_\_ 2. Click EPSON Next, install the software in the computer. When the installation completion screen 3. Go to Procedure 3 appears, click "Finish". The setup procedure is now completed. **Creating a Label** Start the Label Editor Professional software to create a label. 1. Creating a label 3. Attaching a label Use the label editing software "Label Editor 1. Peel off the backing 2. Attach the label and rub it Troubleshooting Professional" to create labels. paper. firmly. Lines appear on printed labels. See the Label Editor Professional User's Guide for Backing paper The print head is dirty. Clean the print head. the detailed procedures. This section describes how to resolve printer operation and label printing problems. ∠ Label Editor Professional User's Guide Canceling a print job See the Network Configuration Guide for how to deal with network settings or Check the printer's power in ON, then press the (1) button on the front of connection problems. the printer briefly once. Labels are not cut automatically 2. Printing a label Printer's (<sup>1</sup>) button does not light. Check if the cut setting is set to "Don't cut" in the printer settings of the Check that the power cable is properly connected. If the (1) button still does Label Editor Professional software. Constrained Label Editor Professional User's Printing operations are done from the computer MEMO not light, contact your place of purchase or the K-Sun customer support Guide connected to the printer. If you set the tape cutting method to "Half cut", only the label center. • Is the cutter blade worn? Prolonged use of the cutter can wear down and See the Label Editor Professional User's Guide for surface is cut when several labels are printed consecutively, Printer does not print when print operation is directed. blunt the blade. Contact the K-Sun customer support center. the detailed procedures. making it easier to peel off the labels. • If a message is displayed on your computer screen, check the message ∠ Label Editor Professional User's Guide Half cut function doesn't work properly. See the Label Editor Professional User's Guide for the detailed information. • Is the printer set to "Half cut" or "Don't cut"? Check the settings. procedures.

Cr Label Editor Professional User's Guide

#### **Rounding label corners with PeelGuard®**

You can round label corners with PeelGuard® Tape Corner Trimmer.

1. Insert the tape in the tape insertion slot, following the guide. The tape is cut to form rounded label corners.

- · Check that connection cables are connected properly, that the tape
- cartridge is mounted properly, and that the cover is closed properly.
- Have you selected the printer to be used? Printing will not be done properly if another printer is selected.
  - Did you restart the computer after installing the printer driver? The printer driver may not be installed correctly if the computer was not restarted. Reinstall the printer driver.

#### Text is not printed properly.

- · Check that the tape cartridge is properly mounted.
- · Print at a low speed. Change the setting in the printer settings of the printer driver
- Is the cutter blade worn? Prolonged use of the cutter can wear down and blunt the blade. Contact the K-Sun customer support center.

#### Trimmer doesn't cut properly.

- Is the printer printing? The trimmer doesn't operate during printing.
- Was the label inserted properly in the trimmer tape insertion slot? Insert the label into the slot following the guide.
- Is the printer clogged with tape scraps? Remove the trimmer cover, and remove the tape scraps.
- Are you using a tape whose width is 6 mm or shorter? You cannot cut those narrow tapes with the trimmer.
- Is the cutter blade worn? Prolonged use of the cutter can wear down and blunt the blade. Contact the K-Sun customer support center.